## 天井画像地図の作り方

【ここでの天井画像地図の定義】

天井の蛍光灯の発光部が白、その他蛍光灯よりも暗い部分は黒で表した二値画像であっ て、実際の天井パターンの比率を保持し、歪みのないもの.

【作成上の条件】

天井の蛍光灯のパターンが規則的であり、実際の大きさや間隔が分かっていること.

【作成の手順】

ここでは,RTC 再利用技術研究センターの天井(下図)を例に説明する.

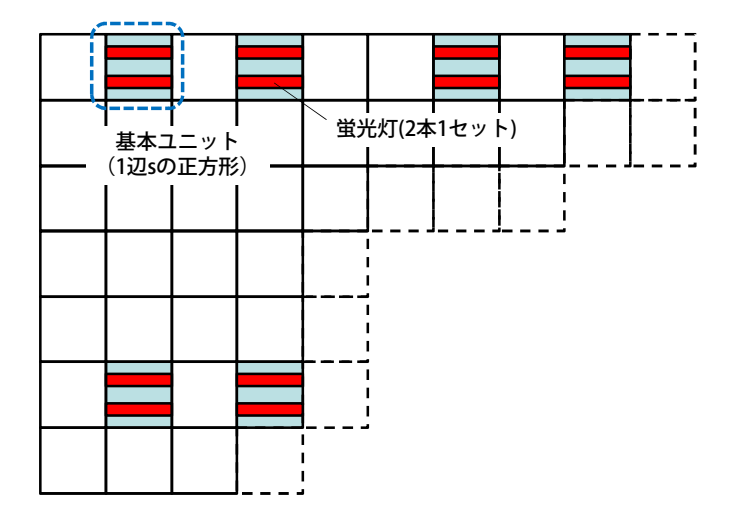

1. 蛍光灯の基本ユニットのモデルを作る.

蛍光灯をカメラで撮影して二値化したときと見え方が似たようなモデルを作る. パワーポイントなどの作図機能を活用する.

※このようなモデルを作成 ⇒

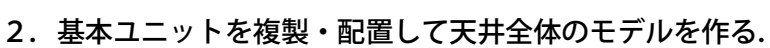

 上図のように,1 辺の⻑さ s の正方形を基本単位として蛍光灯ユニットが配置されて いるので, | と | を複製・配置することで

下図のように天井全体のモデルを作成する.これもパワーポイント等を用いて作成する.

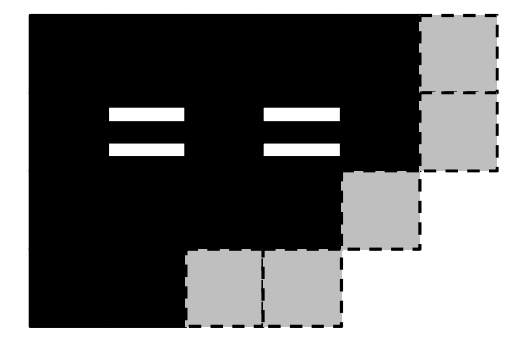

## 3.作成したモデルを BMP 画像にする.

 パワーポイントであれば,モデルをグループ化したのち右クリックして「図として保 存」を選択し,ビットマップ形式で保存すれば良い.その他,PDF ファイルに印刷した のち、AdobeReader のスナップショットツールでモデルを選択、表示を適度な大きさに したところでモデルを右クリックし,「選択したグラフィックをコピー」によりクリップ ボードにコピー,その後 PhotoShop 等の画像処理ソフトで開いて BMP で保存する,と いうやり方もある. 形式は 24 ビットのビットマップ形式とする.

## 4.画像のスケールを調整する.

 CeilingNavigationLinux で用いるテンプレート画像とスケールが⼀致するよう に,作成した天井画像地図の大きさを調整する.PhotoShop などの画像処理ソフトを使 用する. テンプレート画像は, CeilingNavigationLinux が正常に動作している状態 で ceilingNavigation/showmap/showmap を起動すれば⾒ることができる.このと きのテンプレート画像は等倍表⽰しているので,Print Screen によってキャプチャし, 画像処理ソフト上で⽐較しながらスケール調整をすれば良い.

以上